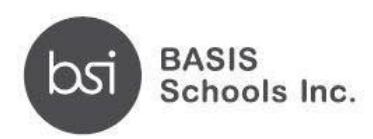

# **Arizona Online Application Instructions**

### **STEP 1: Create or login to your student account**

https://apply.bsischools.org/apply/; If you have an account then fill in your information and click **LOGIN** on the left side of the page.

## *\*If you have applied before, use the same USERNAME and PASSWORD*

- 2. If you already have an account but have forgotten your password:
	- Click **FORGOT YOUR PASSWORD**
	- Enter your email address
	- Click **GET PASSWORD**
	- Your new password will be sent to the email you provided

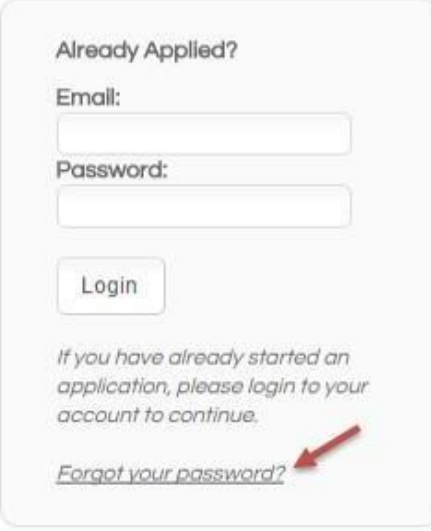

- 3. If you need to create a new account:
	- Scroll down the webpage and click on the **DESIRED SCHOOL**
	- Go to the section labeled "If you **DO NOT** have an account" and fill in your information
	- Click **CREATE ACCOUNT**
- 4. You are now ready to login
	- Enter your username
	- Enter your password
	- Click **LOGIN**

#### **STEP 2: Add child/application to account**

- 1. Click **DASHBOARD** located at the top of your screen
- 2. Click on the link **START A NEW APPLICATION**

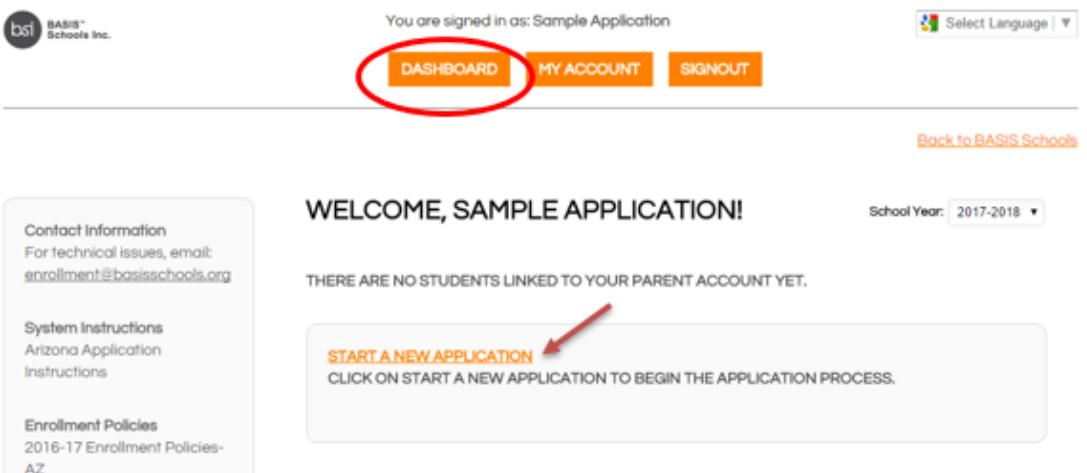

- 3. Scroll to the desired school.
- 4. Click on the school of your choice

PHOENIX AREA CAMPUSES / CHARTER SCHOOLS

BASIS Ahwatukee (open to students applying for grades: 4, 5, 6, 7, 8, 9, 10, 11, 12) BASIS Ahwatukee - 480,659,2294 10210 S. 50th Place, Phoenix, AZ 85044

BASIS Chandler (open to students applying for grades: 5, 6, 7, 8, 9, 10, 11, 12) BASIS Chandler - 480.907.6072 4825 South Arizona Avenue, Chandler, AZ 85225

5. Select the school year you are applying for *(date below is an example)*

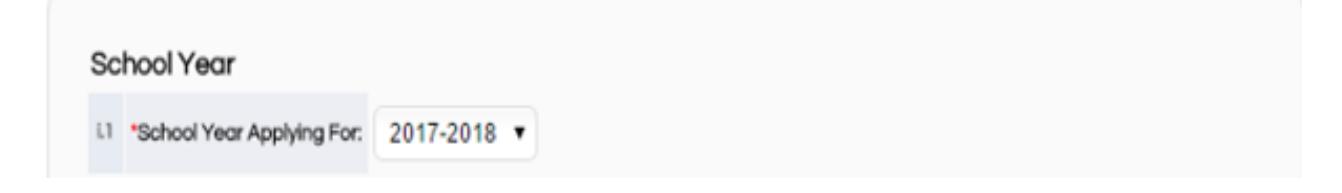

- 6. Read the requirements and policies
- 7. Click the check box to agree to the requirements and policies

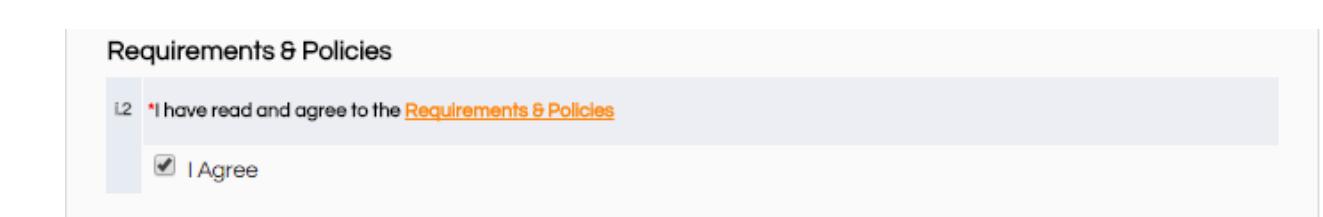

# 8. Click on **CONTINUE TO APPLICATION**

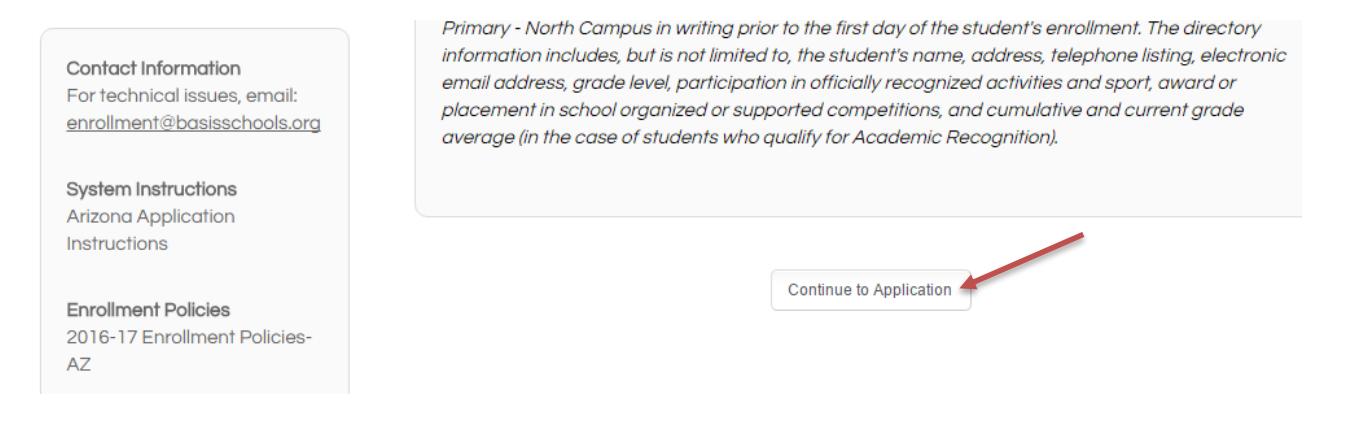

- 9. Enter in all the information asked in the application (be sure to fill in all areas with the red asterisk). After you have completed each page click **CONTINUE** (at the bottom of each screen)
- 10. If you need to complete the application at a later time you can click on the "save and exit" button at the bottom of the screen. Go back to your Dashboard and click on the application when you are ready to complete it.

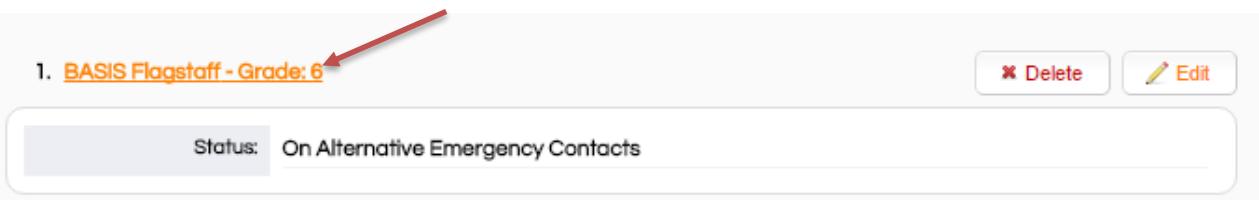

- 11.You do NOT need to sign each document or print your application at this time. If your child is offered enrollment, you will receive registration packet instructions from the school (sometime in January after we run Open Enrollment lotteries) and will need to print and sign the pages at that time.
- 12.**If you are a current BASIS student looking to transfer within the BASIS school system please download the Transfer Request Form, print the form, fill it out, and deliver or email to the Registrar of your current school for approval and signature, then send your signed form to your desired school for processing.**
	- Note: Students promoting from the exit grade at their current BASIS school and applying to the entry grade of an affiliate BASIS school should not complete the transfer request form, as these applicants will be eligible for the AFFILIATE/FEEDER school priority.
- 13.Click **CONTINUE**
- 14*.*At this point you will reach the REVIEW AND SUBMIT screen, where you can see everything you have entered. If you need to edit anything, each section has an edit button on the top right hand corner of that section. Click **EDIT** to update any information. *Please note that your application has not yet been submitted if you are on this screen.*
- 15.Once you have verified all your information is correct click **SUBMIT**
- 16. Then you will be able to view next steps for the application process

### **Step 3: Adding another child to your account**

- 1. Click on **DASHBOARD** on the top of your screen
- 2. Click on **START A NEW APPLICATION FOR A NEW STUDENT**
- 3. Make sure that you fill out an individual application for every child you would like to have attend BASIS
- 4. Indicate the siblings' name, DOB and grade applying on each application
- 5. Then follow **Step 2** in this packet

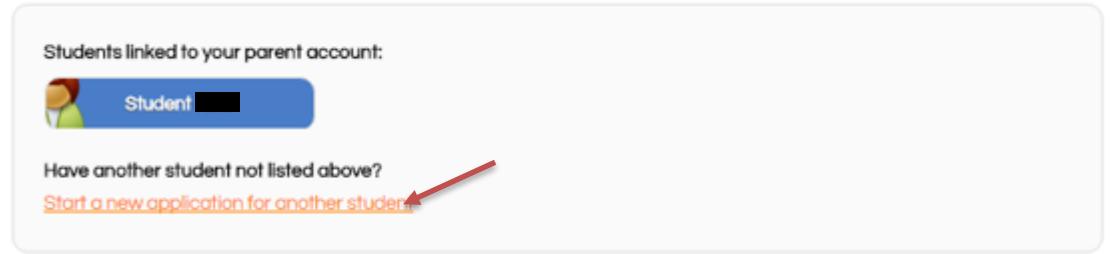

### **Step 4: To complete an application for an additional BASIS school**

- 1. Click **DASHBOARD**
- 2. Click on the blue box with the child's name
- **3.** Scroll down to the bottom of the screen and click on **ADD ANOTHER APPLICATION FOR** *"STUDENT NAME"*
- 4. Click on the school to which you would like to apply.
- 5. Follow **STEP 2** in this packet

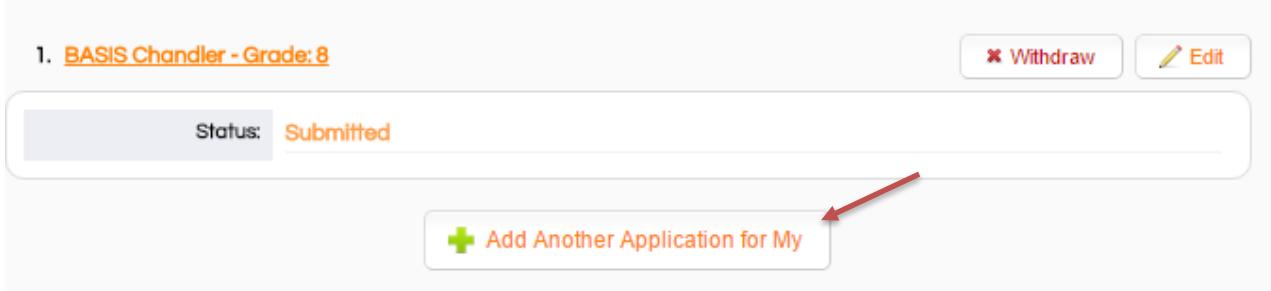

### **Step 5: Ranking your school choices**

- 1. Click **DASHBOARD**
- 2. Scroll to the bottom of the screen
- 3. The schools will automatically be in the order in which you applied
- 4. If you wish to change the order click on the arrow next to the one you would like to move

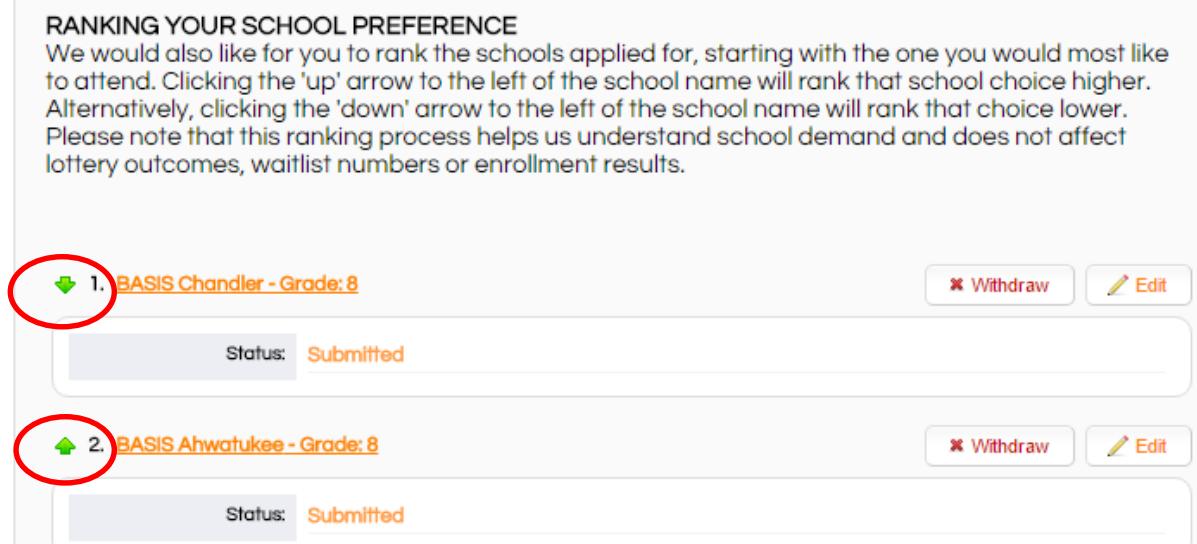